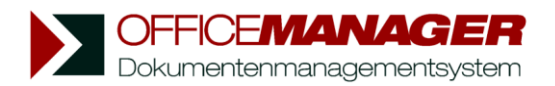

# **Aufgabenverwaltung**

Mit Hilfe der Aufgabenverwaltung managen Sie Ihre Termine zu den Dokumenten und Kontakten. Wählen Sie bitte im Menü Ansicht | Anzeigen| Aufgaben **bitte im Daten aufgaben** der Datentabelle auf **Aufgaben**. Die Hauptansicht wechselt zum Terminplaner:

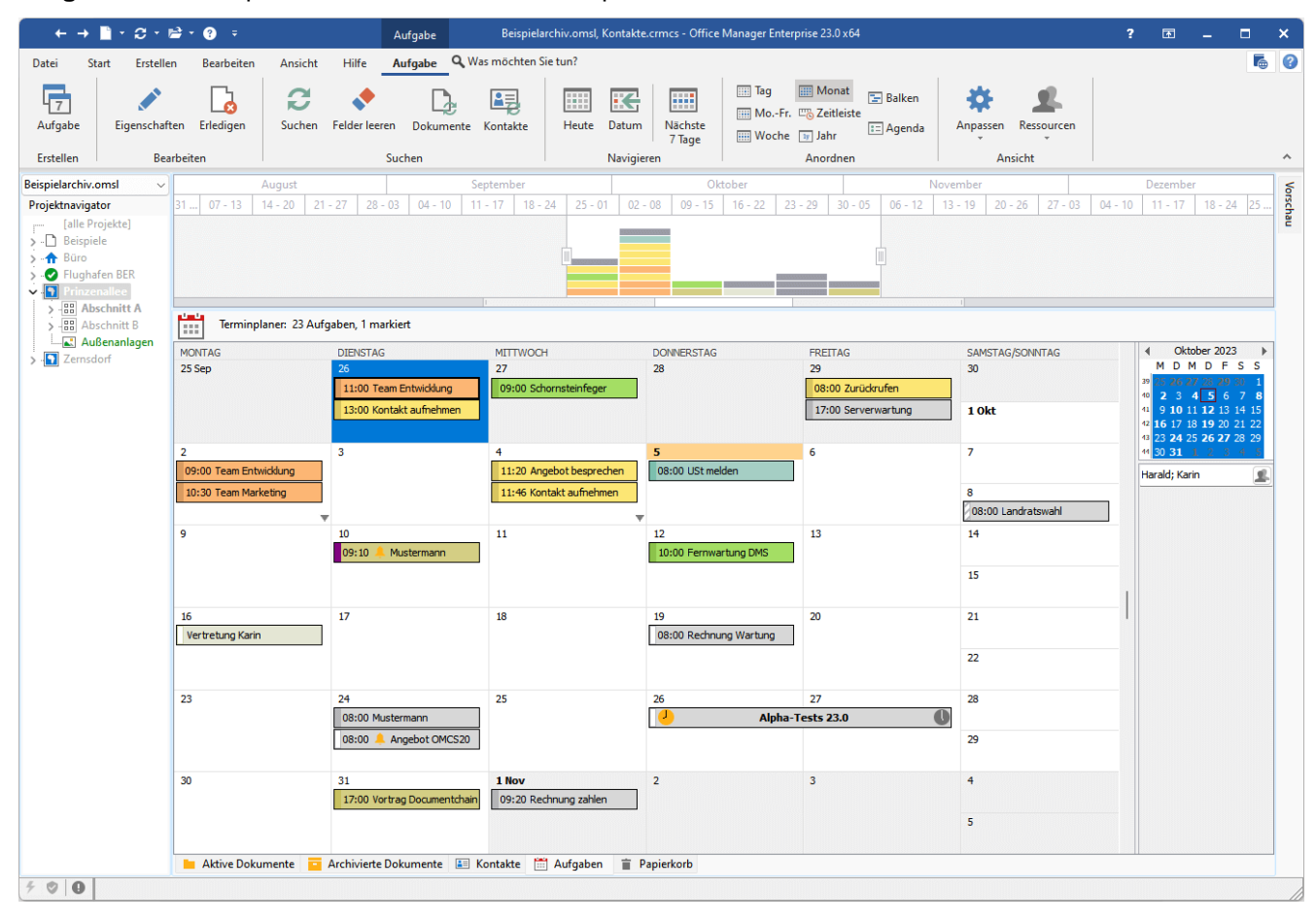

## **Wichtige Menübefehle**

- **Aufgabe | Erstellen | Aufgabe**: plant eine neue Tätigkeit.
- **Aufgabe | Bearbeiten | Eigenschaften** oder Doppelklick: markierte Tätigkeit ändern.
- **Aufgabe | Bearbeiten | Erledigen**: die Tätigkeit entfernen. Im zugeordneten Dokument oder Kontakt wird die Erledigung protokolliert.
- **Aufgabe | Suchen | Suchen**: Daten neu abrufen und die Aktualisierungen von anderen Mitarbeitenden übernehmen.
- **Aufgabe | Suchen | Dokumente**: zum mit der Aufgabe verknüpften Dokument springen.
- **Start | Verwenden | Öffnen**: verknüpftes Dokument markieren und öffnen.
- **Aufgabe | Suchen | Kontakte**: zum mit der Aufgabe verknüpften Kontakt springen.
- **Aufgabe | Anordnen**: verschiedene Ansichten des Kalenders.
- **Aufgabe | Ansicht | Ressourcen**: ein- und ausblenden der Aufgaben von Mitarbeitenden.

### **Eine Aufgabe planen**

Sie können eine Tätigkeit unabhängig von anderen Daten erstellen oder diese mit einem Dokument bzw. Kontakt verknüpfen:

- Aufgabe mit einem Dokument verknüpfen: Markieren Sie zuerst das gewünschte Dokument und wählen Sie anschließend den Befehl **Erstellen | Neu | Aufgabe**
- Mit einem Kontakt verknüpfen: Wechseln Sie zur Ansicht der Kontakte und markieren Sie den gewünschten Kontakt. Wählen Sie **Kontakt | Erstellen | Aufgabe**.
- Ohne Verknüpfung: Wechseln Sie zur Aufgabenverwaltung und wählen **Aufgabe | Erstellen | Aufgabe**.

Geben Sie die gewünschten Daten ein und bestätigen Sie den Dialog mit **OK**.

#### **Beispiel: Neue Erledigung erfassen**

Ein Kunde ruft an und bittet um das Angebot für eines Ihrer Produkte. Sie erfassen zuerst die Anfrage als Telefonnotiz im Archiv und planen dann für die zuständige Person eine Tätigkeit.

- 1. Im Menü **Erstellen | Neu** bitte den Befehl **Dokument** wählen. Geben Sie die Dokumentattribute ein: Dokumenttyp = "Notiz", Status = "Eilig", Name = "Anfrage von Musterfirma", ...
- 2. Nach einem Klick auf **OK** geben Sie die Telefonnotiz in die Office Manager-Textverarbeitung ein und klicken auf **Schließen**
- 3. Wählen Sie im Menü **Erstellen | Neu | Aufgabe** und geben die Beschreibung der Tätigkeit ein.
- 4. Ab jetzt ist die Tätigkeit im Kalender Ihrer Kollegin bzw. des Kollegen vorhanden. Die zuständige Person markiert die Tätigkeit im Terminplaner, klickt auf **Start | Verwenden | Öffnen** und liest Ihre Telefonnotiz. Mit Hilfe der Dokumentvorlagen schreibt Sie anschließend das Angebot und wird sich freuen, wenn Sie in den nächsten Tagen die schriftliche Bestellung mit dem Office Manager erfasst. Sie kann jetzt eine Tätigkeit für den Versand und eine weitere für die Buchführung planen ...

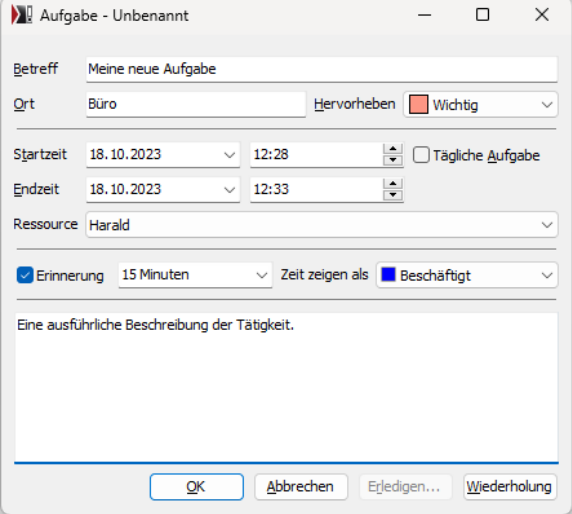

### **Navigieren**

Oberhalb des Kalenders finden Sie die Zeitauswahlleiste:

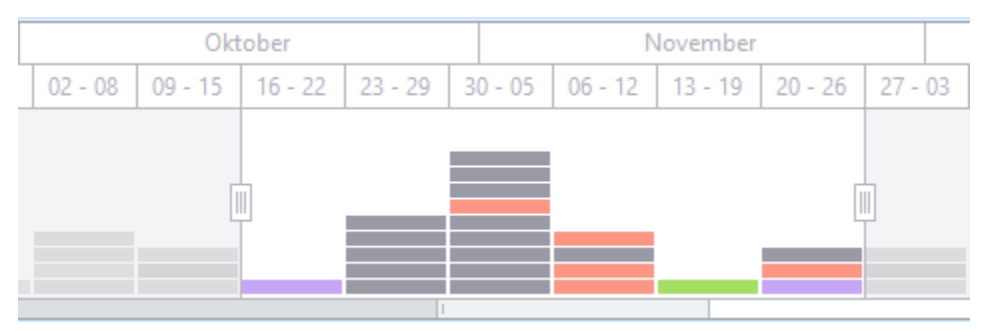

Verschieben und vergrößern Sie den Bereich mit der Maus, um den im Terminplaner dargestellten Zeitraum anzupassen. Auch der Datumsnavigator - der kleine Kalender - ermöglicht einen schnellen Wechsel des Zeitraums. Im Hauptmenü finden Sie weitere Möglichkeiten zur Navigation und zum Anpassen der Darstellung vom Tages- bis zum Jahreskalender.